# Microsemi 開発環境構築

1 導入と環境構築

 $11$ 

## 1. FPGAとは?

#### FPGAとは、「Field Programmable Gate Array」の略

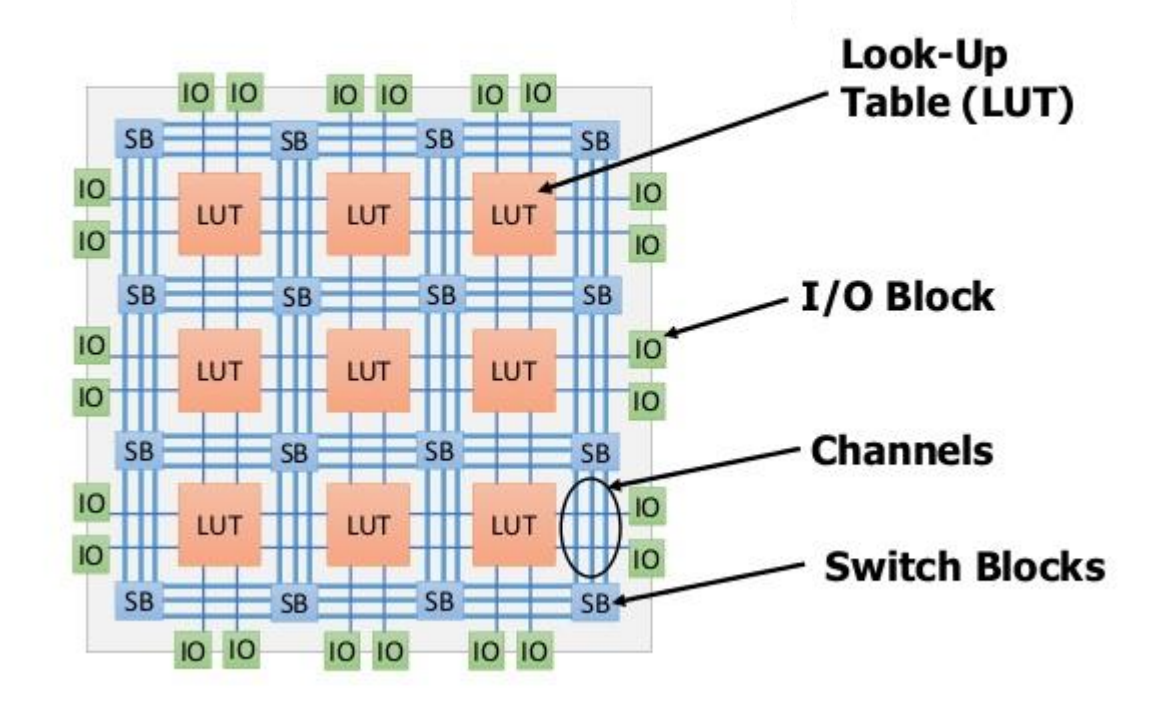

- FPGAの特徴、プログラマブルで自由に論理回路を組み合わせることができる。 組み合わせることで目的とする論理回路を実現できる。
- 昔は、目的の回路を実現するには、ロジックICをいくつも組み合わせるかASIC (IC)を作る必要があった。

## 2. FPGAの市場

### FPGAの市場には、2代巨塔が存在している。

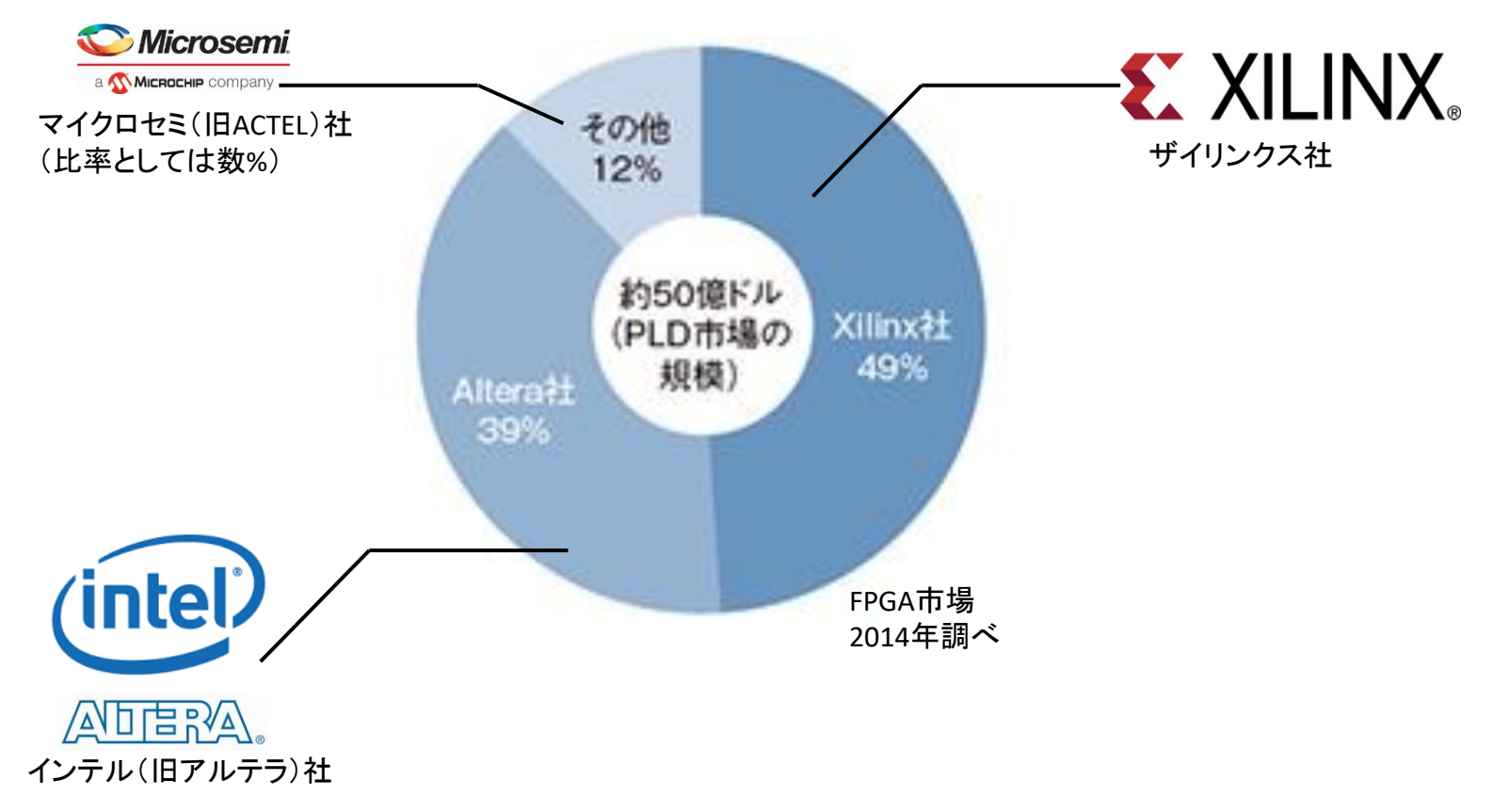

- FPGAメーカは、ザイリンクス社かインテル社(2社の合計で88%にもなる)
- 知名度も圧倒的に、この2社。microsemi?聞いたことないと言われる。
- 上記2社以外のFPGAメーカは、その他に分類される。その他をすべて合わせて も12%にしかならない。

## 3. Microsemi社FPGAの特徴

#### Microsemi社のFPGAと一般的なメーカのFPGAの特徴を比較 すると以下のようになる。

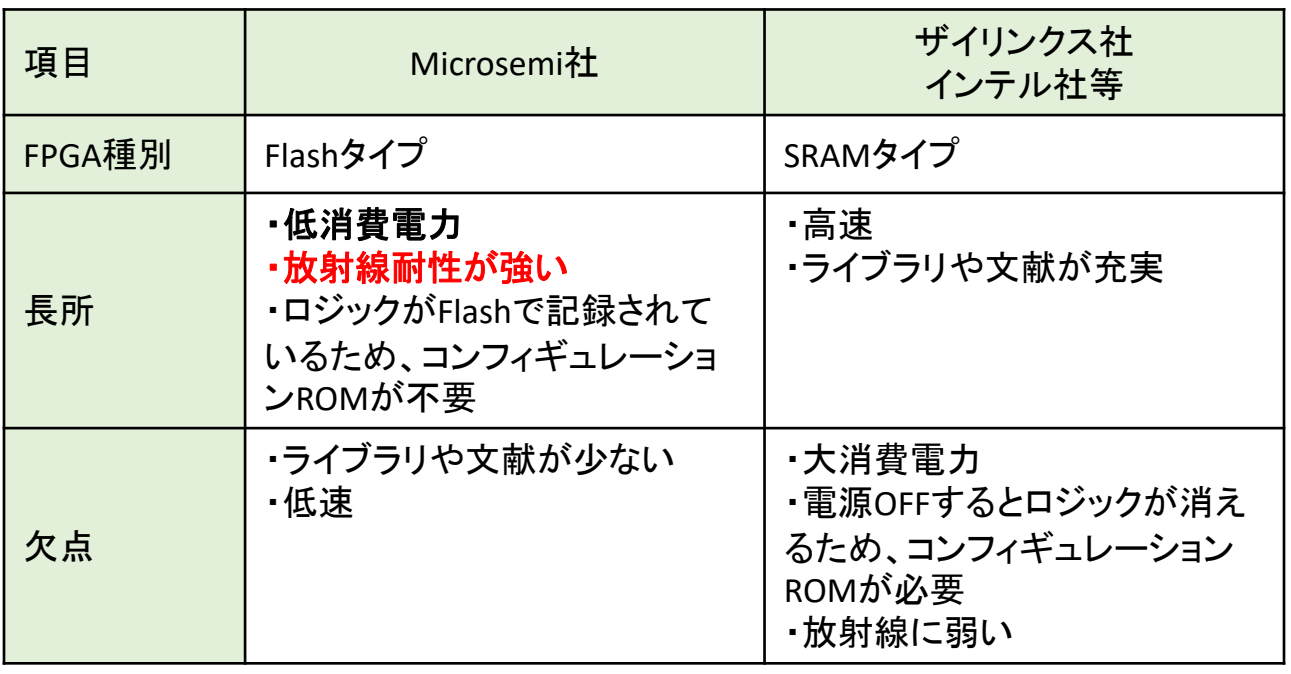

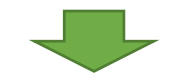

• Microsemi社のFPGAは、「低消費電力」「放射線耐性が強い」という特徴か ら、宇宙業界ではよく使われている。 (ザイリンクス社のFPGAも使われている。インテル社はほぼ無い。)

# 4. Microsemiのアカウント作成

### まず、Microsemiのアカウントを作成する。

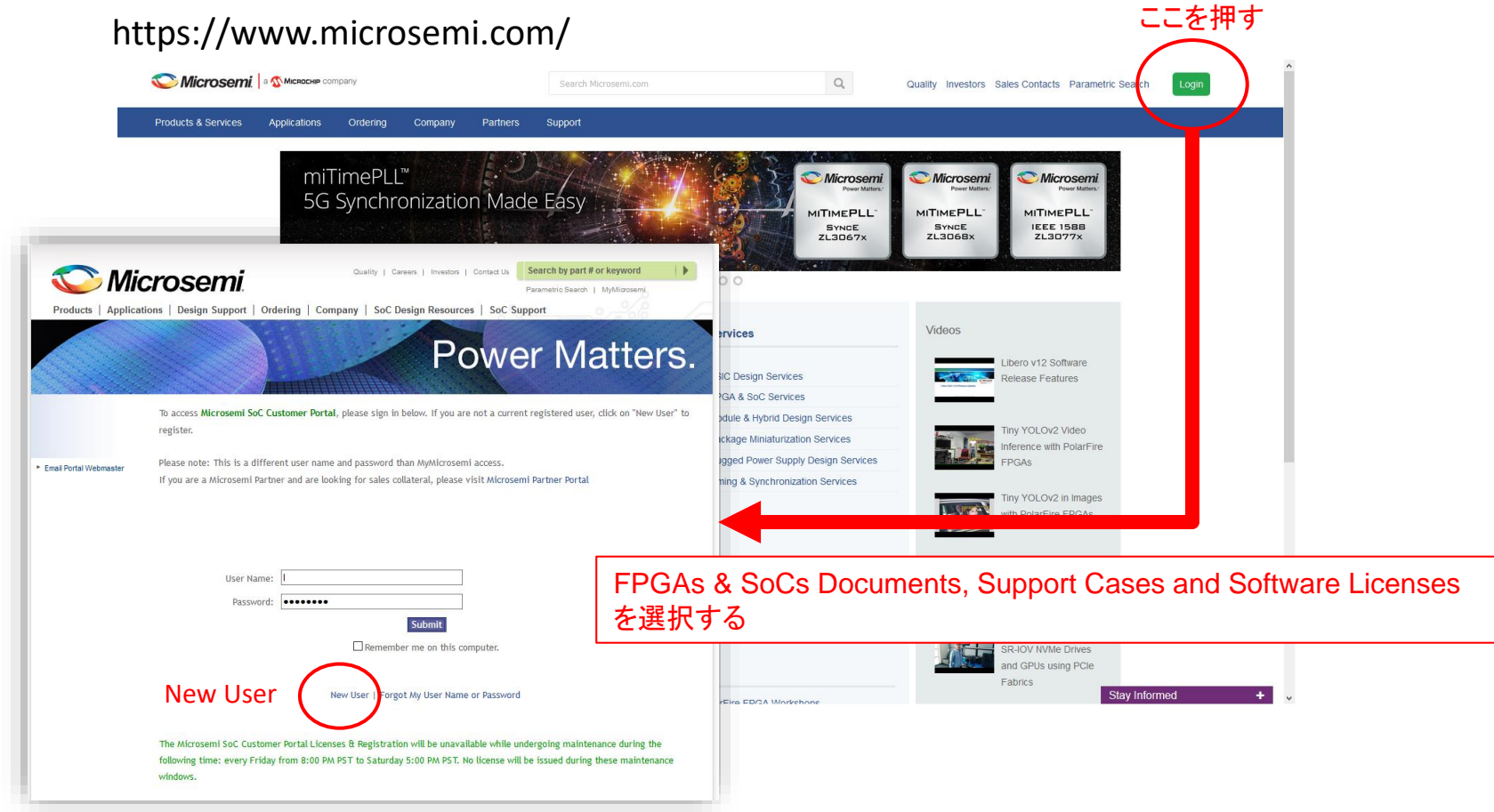

• Microsemi社の公開しているソフトウェアやライセンス取得には、アカウント が必須なので、まずはアカウントを作成すること。

5. Microsemiのマイページ

### アカウントを作成し、マイページにログインする

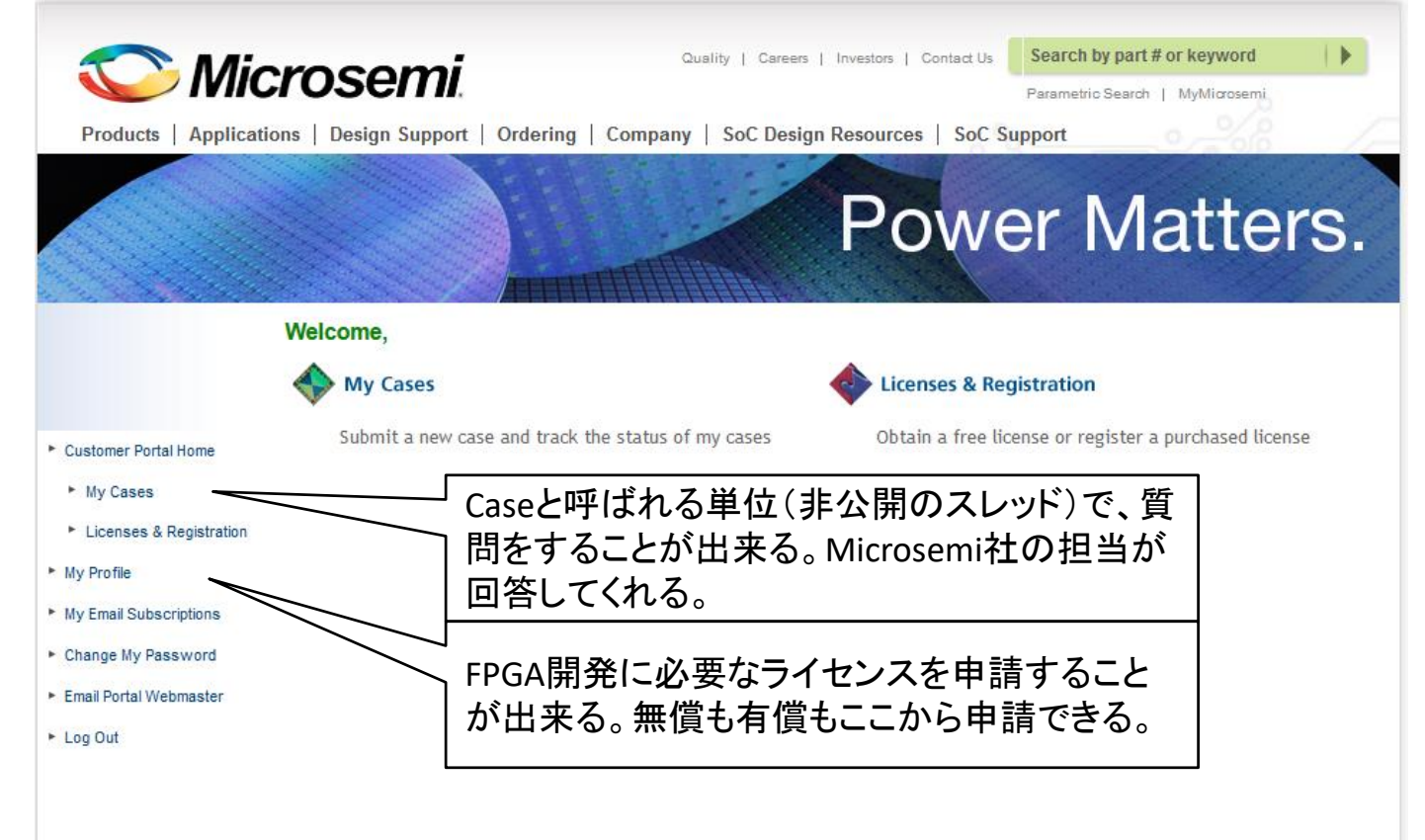

- マイページで出来る大きな機能としては、「case質問」と「ライセンス申請」の 2つがある。
- ログインした状態であれば、microsemiのリリースしているソフトウェアをダ ウンロードすることができる。

## 6. Microsemi社の開発環境

#### Microsemi社用のFPGA開発環境として、LiberoSoCがリリース されている。 Libera - DAMicrocemi\Demo\tect\tect.nriv

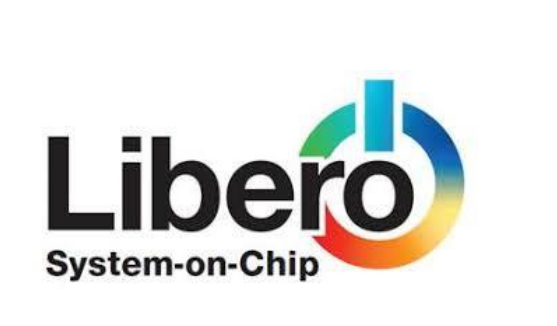

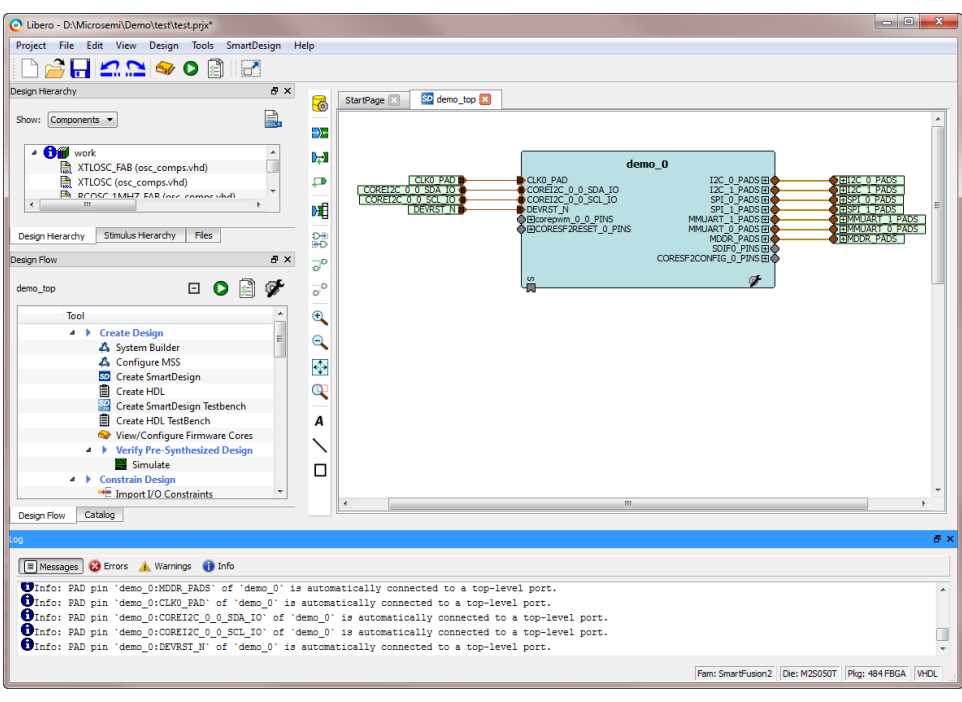

https://www.microsemi.com/product-directory/design-resources/1750-libero-soc#downloads

- LiberoSoCを使用してロジック開発を行う。
- LiberoSoCで出来ることHDL言語によるロジック開発、論理合成、コンパイル、 シミュレーション、遅延ありシミュレーション、ファームウェア生成等
- 無償版では、VHDL+Verilog混合でのシミュレーションはできないので注意。

## 7. Microsemi社の開発環境

#### LiberoSoCのバージョンによる違い

#### **Supported Product Families**

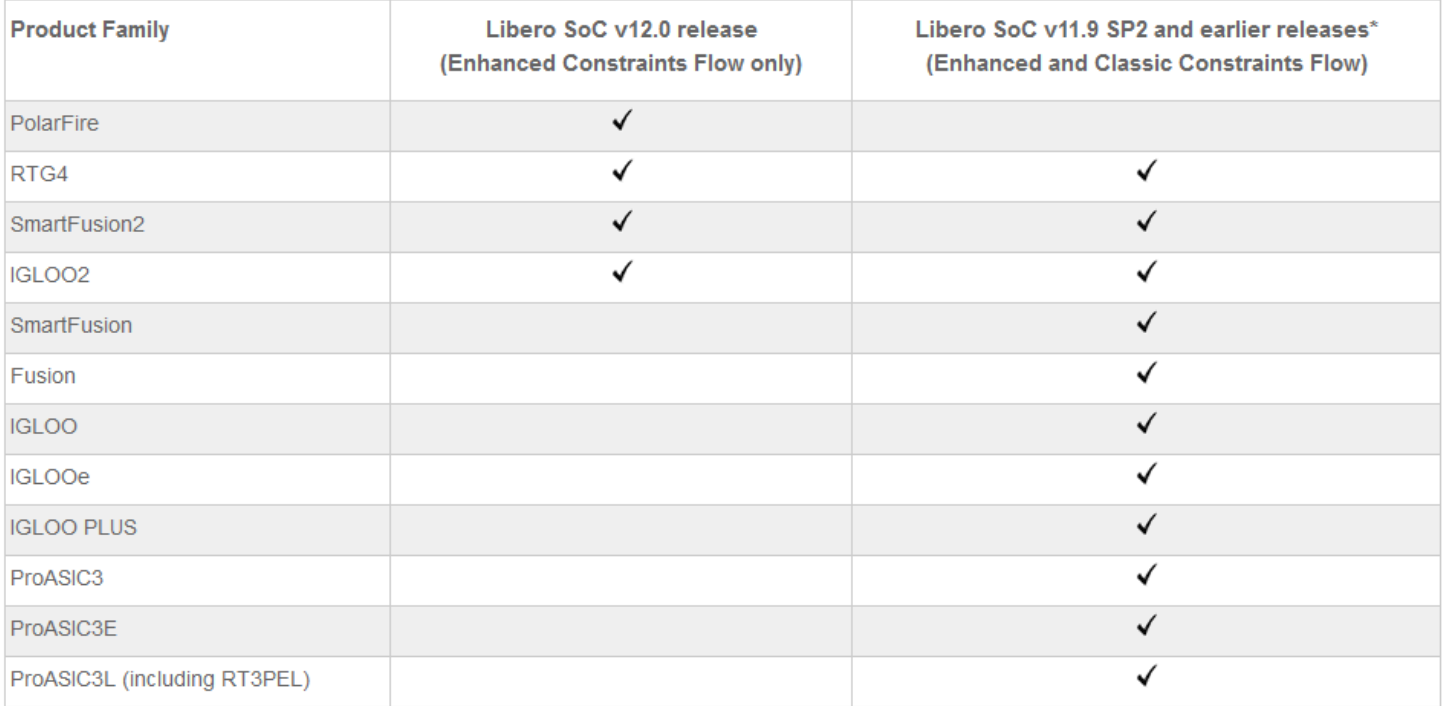

https://www.microsemi.com/product-directory/design-resources/1750-libero-soc#device-support

- 最新バージョンv12.0を使用しようとすると、使用したいFPGAに対応していな い可能性があるので注意。ProAsic3などを使用する場合は、v11.9以前の バージョンを使用すること。
- PolarFireを使用したい場合は、v12.0を使用すること。

## 8. Microsemi社の開発環境

#### LiberoSoCのダウンロード

Home / Products & Services / FPGA & SoC / FPGA & SoC Design Tools / Libero SoC Design Software

#### **Libero SoC Design Software**

Overview What's New Learn about Libero SoC **Device Support Documents Downloads** Licensing

#### Libero SoC v11.9 SP3 Software (03/05/19)

Please refer the release notes for information on SmartFusion2, IGLOO2 and RTG4 enhancements, and known issues.

- Libero SoC v11.9 SP3 Release Notes NEW
- Download Libero SoC v11.9 SP3 for Windows May
- . Download Libero SoC v11.9 SP3 for Linux NEW

#### **Important Note:**

- . Libero SoC v11.9 SP3 is an incremental service pack and must be installed over Libero SoC v11.9 or Libero S v11.9 SP2
- . For users working offline with Libero SoC v11.9 SP3, Mega Vault v11.9 has to be installed because SP<sub>3</sub>

ダウンロードするLiberoSocのバー ジョンに注意すること。 SPは、サービスパックの略で、本 体にパッチを当てるものなので、 本体ではないので注意。

#### Libero SoC v12.0 Software (01/23/19)

This release supports PolarFire, SmartFusion2, IGLOO2 and RTG4 families only. Read the release notes to know the supported new features, enhancements, and known issues.

- Libero SoC v12.0 Release Notes
- . Download Libero SoC v12.0 for Windows
- . Download Libero SoC v12.0 for Linux
- 下記URLから、LiberoSoCをダウンロードし、インストールする。

https://www.microsemi.com/product-directory/design-resources/1750-libero-soc#downloads

• ちなみに、64bitPCでなければ動作しないので注意すること。32bitPCでは動 作しない。

9. ライセンスの種類

#### 無償ライセンスで使用可能なデバイス (昔はGoldも無償だった。。。)

#### 4つのライセンスの種類がある。

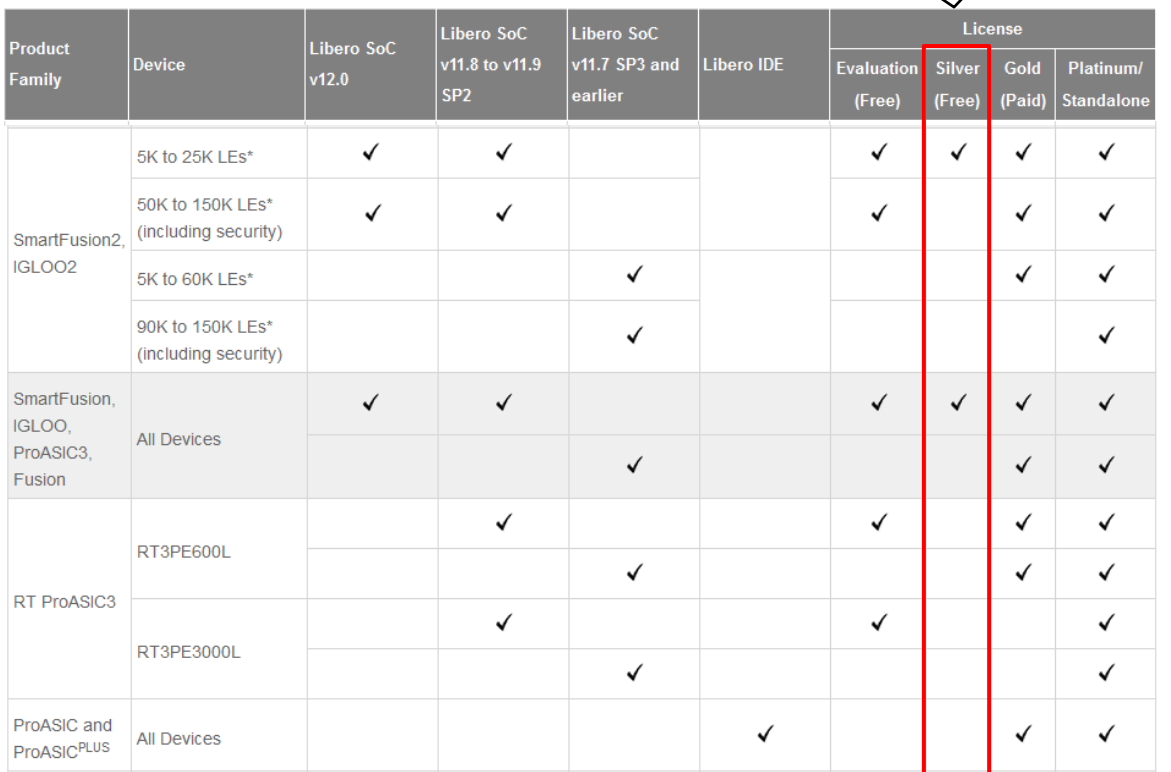

https://www.microsemi.com/product-directory/design-resources/1711-licensing

- 無償で取得できるのが、「Sliver」ライセンス。「Evaluation」はお試し?ライセ ンスだった気がする(無償で申請可能)。
- 「Gold」「Platinum」は有償のライセンス。
- 基本的にゲート数が多いか特殊なFPGAは、有償のライセンスが必要となる。

# 10. ライセンスの申請

## マイページにて「Licenses & Registration」をクリックする。

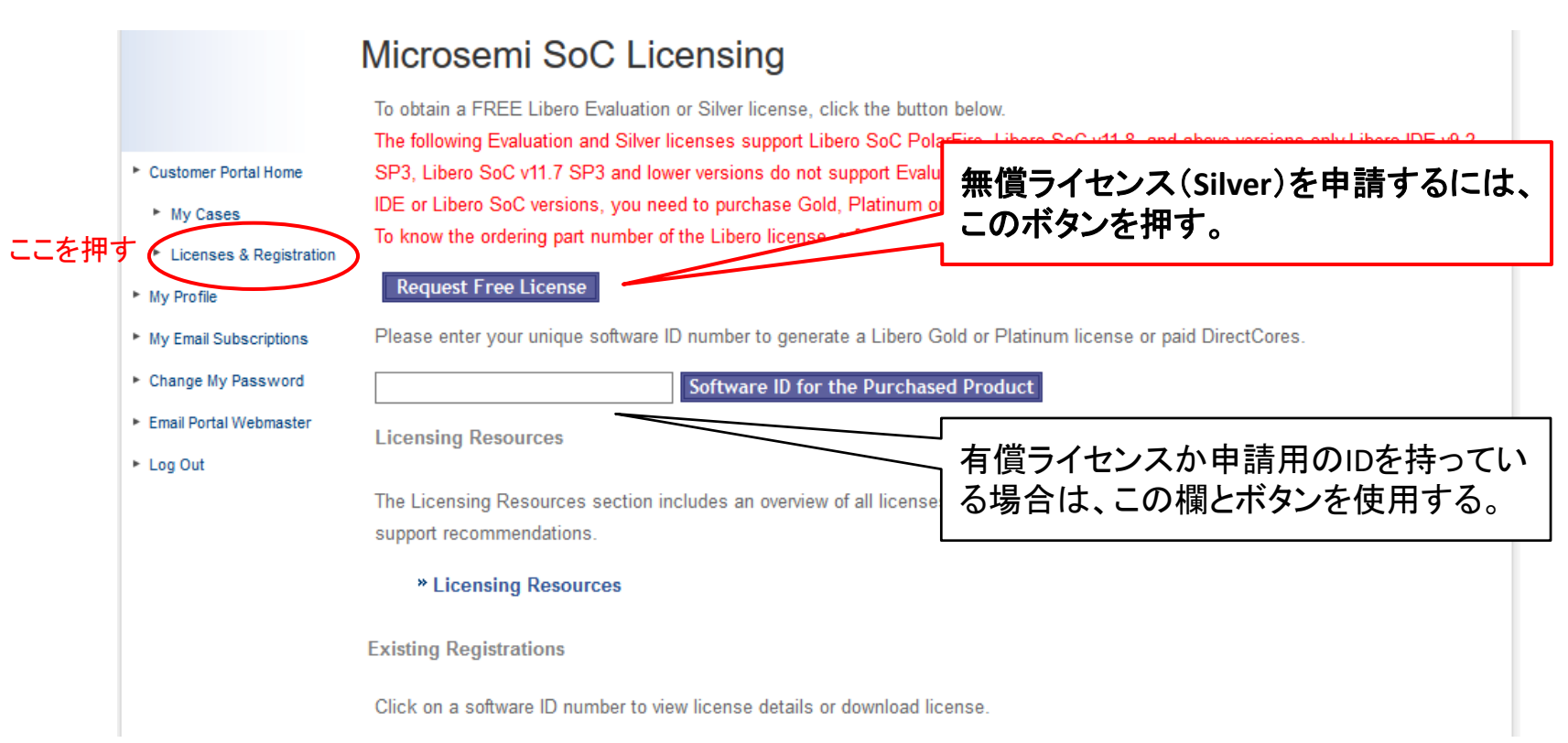

- マイページの左側にある「Licenses & Registration」を押し、ライセンス申請 画面へ移動する。
- 無償ライセンス(Silver)を申請するには、「Request Free License」ボタンを押 す。

# 11. ライセンスの形態

### 「Free 1 Year Linceses」から選択する。

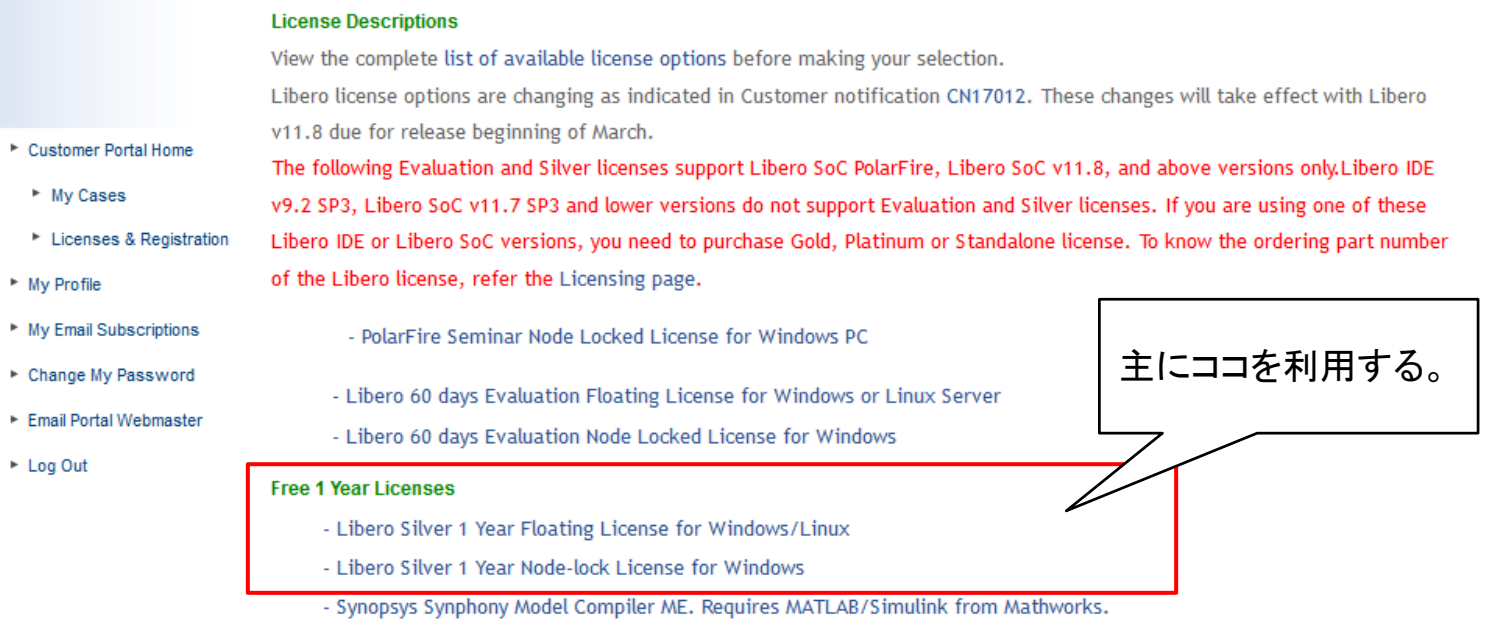

- Floating Licenseは、ライセンスサーバを立ててMAC IDで認証するタイプの ライセンス。LinuxでLiberoSocを使用したい場合は、このライセンスを選ぶし か無い。
- Node-lock Licenseは、HDDのユニークIDで認証するタイプのライセンス。特 になければ、このライセンスがオススメ。PCごとにライセンスが必要。
- 有償だとUSBドングル(Windowsのみ)とかMAC ID認証の形態がある。
- Windowsは、FloatingとNode-lockのどちらでもOK。

## 12. ライセンス申請時の注意点

ライセンス申請時の注意点として、

- ライセンス発行までに時間がかかる。公式には、約45分以 内となっている。
- ライセンスは発行されるとメールで送られて来るが、マイ ページからダウンロードすることも出来る。ただし、発行さ れる前にマイページからダウンロードしても使えないので 注意。
- Microsemiアカウント作成直後にライセンス申請すると、な ぜかいつまで経ってもライセンスが送られて来ないことが ある、、、

(その場合は、別の人に申請をお願いすると良い。)

## 13. ライセンスの登録

発行されたライセンスを登録し、LiberoSocを起動する。

- 1. LiberoSocと共にインストールされている「Microsemi License utility」を起動する。
- 2. 「Add License File…」を押し、発行されたライセンスファイ ルを選択する。
- 3. LiberoSocを起動する。

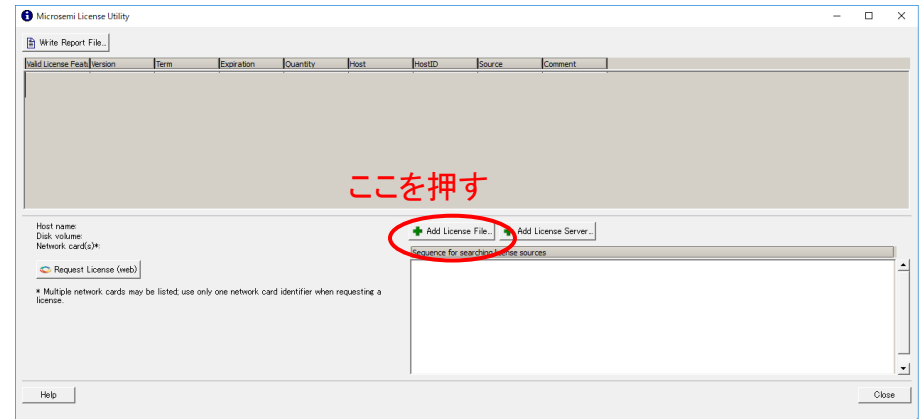

- LiberoSoc起動時にエラー(-15,-15…)とかが表示される場合は、ライセンス ファイルが認識されていない。
- 日本語パスが含まれない場所にライセンスファイルを置いておくこと。また、 microsemiで発行したライセンスが有効になっていることを確認する(メール で送られて来ているのであれば有効になっているハズ)。